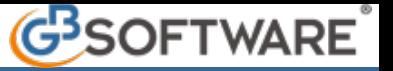

# **7.6.5.3.3 CAMPI A COMPILAZIONE MANUALE (Modalità di Pagamento e di Abbinamento)**

## **7.6.5.3.3.1 MODALITA' DI PAGAMENTO**

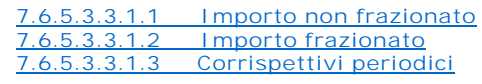

# **7.6.5.3.3.2 MODALITA' DI ABBINAMENTO**

**7.6.5.3.3.2.1 Operazioni anno corrente 7.6.5.3.3.2.2 Operazioni anni precedenti**

# **7.6.5.3.3.1 MODALITA' DI PAGAMENTO**

L'utente dovrà scegliere la tipologia di pagamento a seconda dell'operazione visualizzata nella scheda. Le modalità di pagamento previste per la comunicazione sono tre.

# **7.6.5.3.3.1.1. Importo NON frazionato**

Nella scheda Spesometro si andrà a compilare questo campo per le operazioni di importo superiore al limite.

Esempio: emissione di fattura differita, generata dai DDT emessi nel mese, con importo dovuto, uguale o superiore alla soglia.

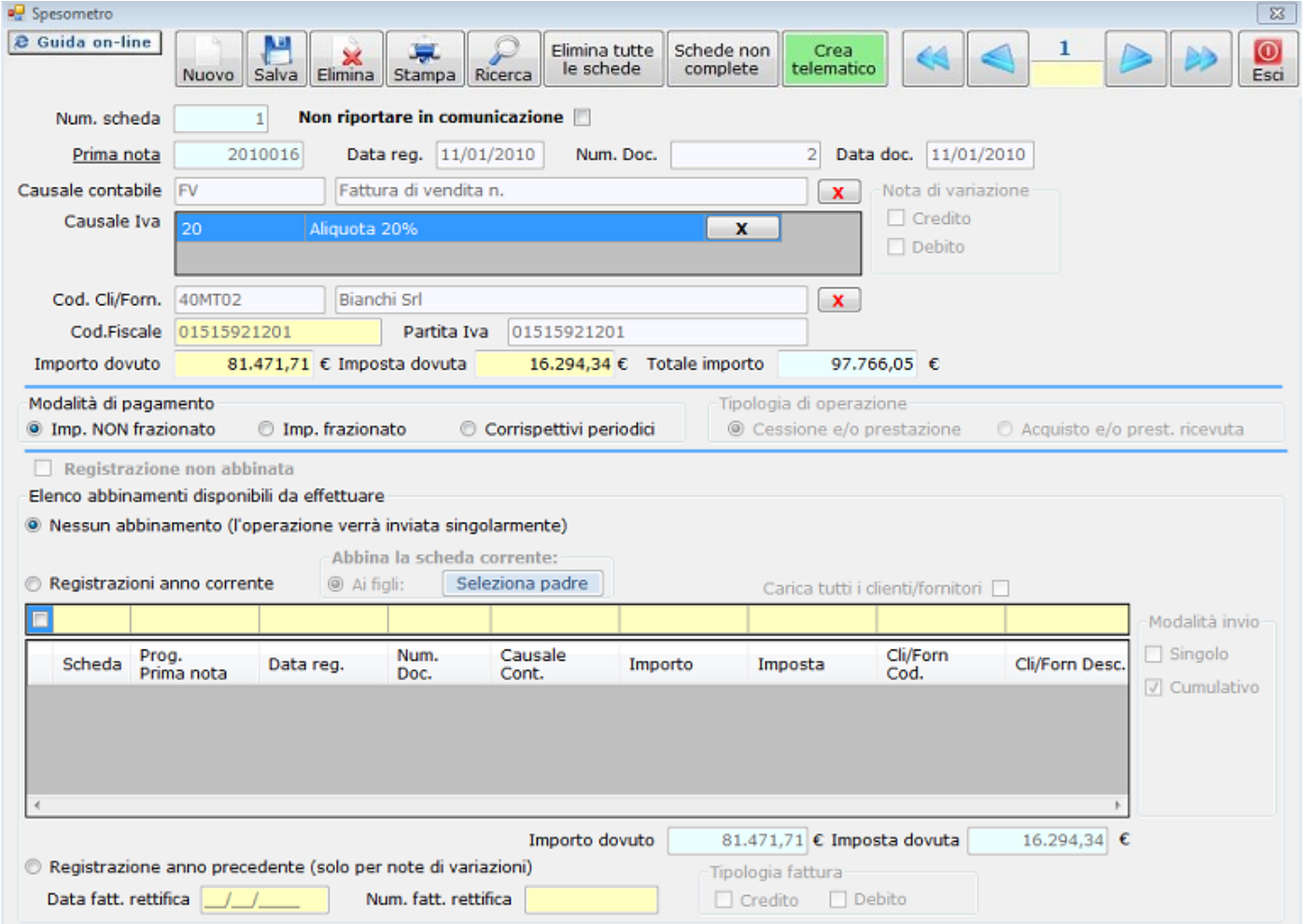

# **7.6.5.3.3.1.2. Importo frazionato**

Nella scheda Spesometro si andrà a compilare questo campo in caso di pagamento frazionato del corrispettivo relativo ad un unico contratto che prevede corrispettivi periodici o in caso di più contratti tra loro collegati in relazione ai quali sono previsti corrispettivi di importo complessivo superiore, in un anno solare, ai limiti.

Esempio: Cessione di beni per un importo **superiore** alla soglia con fatturazione nell'anno di riferimento di un unico acconto **inferiore** alla soglia. L'acconto andrà comunicato indicando come modalità di pagamento "importo frazionato".

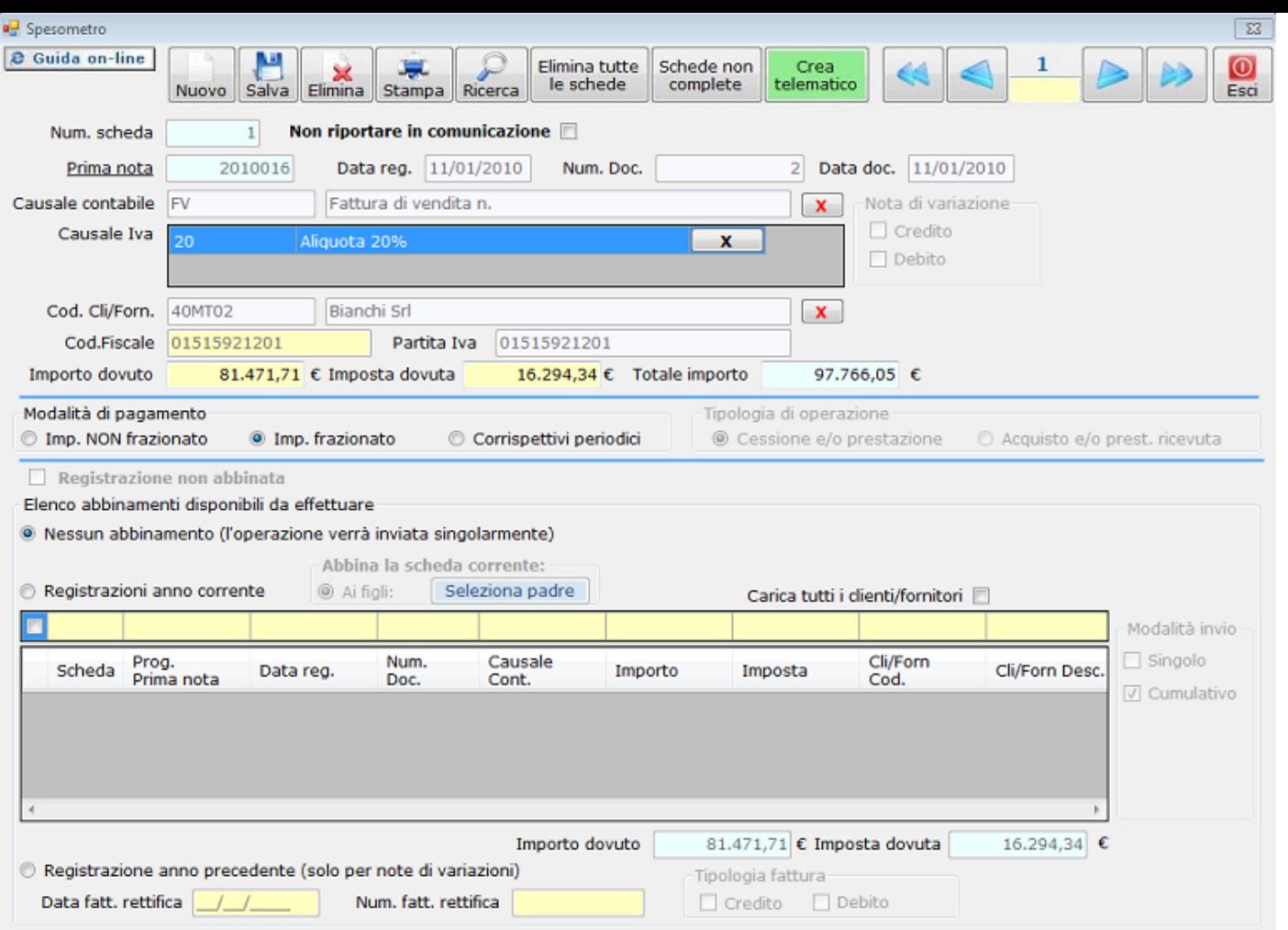

**7.6.5.3.3.1.3. Corrispettivi periodici**

Nella scheda Spesometro si andrà a compilare questo campo in caso di importo derivante da contratti di appalto, fornitura, somministrazione, noleggio, locazione e altri contratti da cui derivano corrispettivi periodici.

Esempio: Contratto di fornitura carburante da cui deriva un canone mensile di 500 euro.

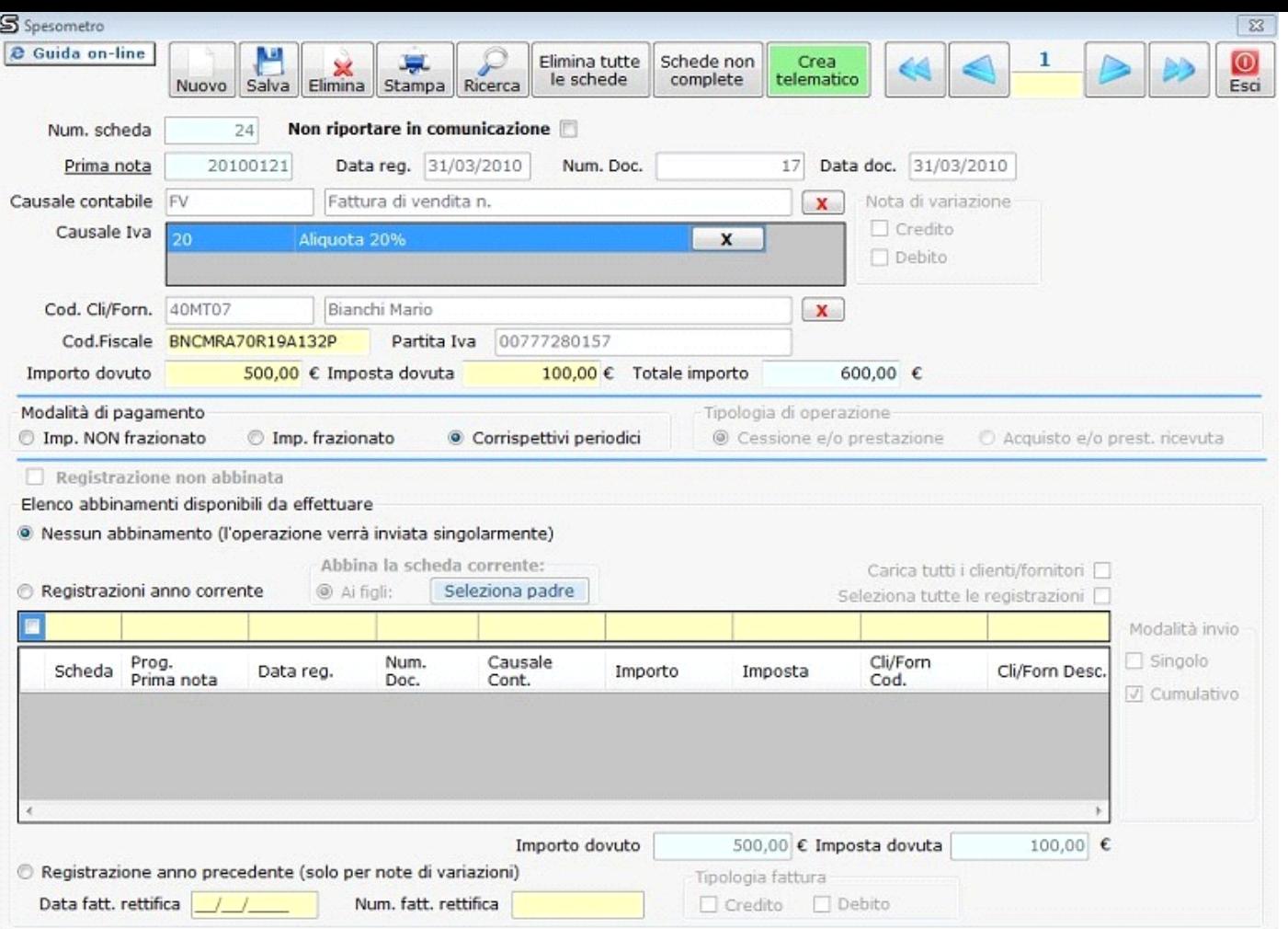

**7.6.5.3.3.2. MODALITA' DI ABBINAMENTO**

La procedura permette di abbinare alla fattura eventuali note di variazione e operazioni relative a contratti collegati o a corrispettivi periodici.

Se, al momento dell'invio, l'operazione risulterà non abbinata sarà inviata singolarmente.

**NB:** la procedura di abbinamento NON deve essere effettuata se la scheda è stata prodotta "da elenco prime note spesometro" utilizzando il check "Crea scheda cumulativa".

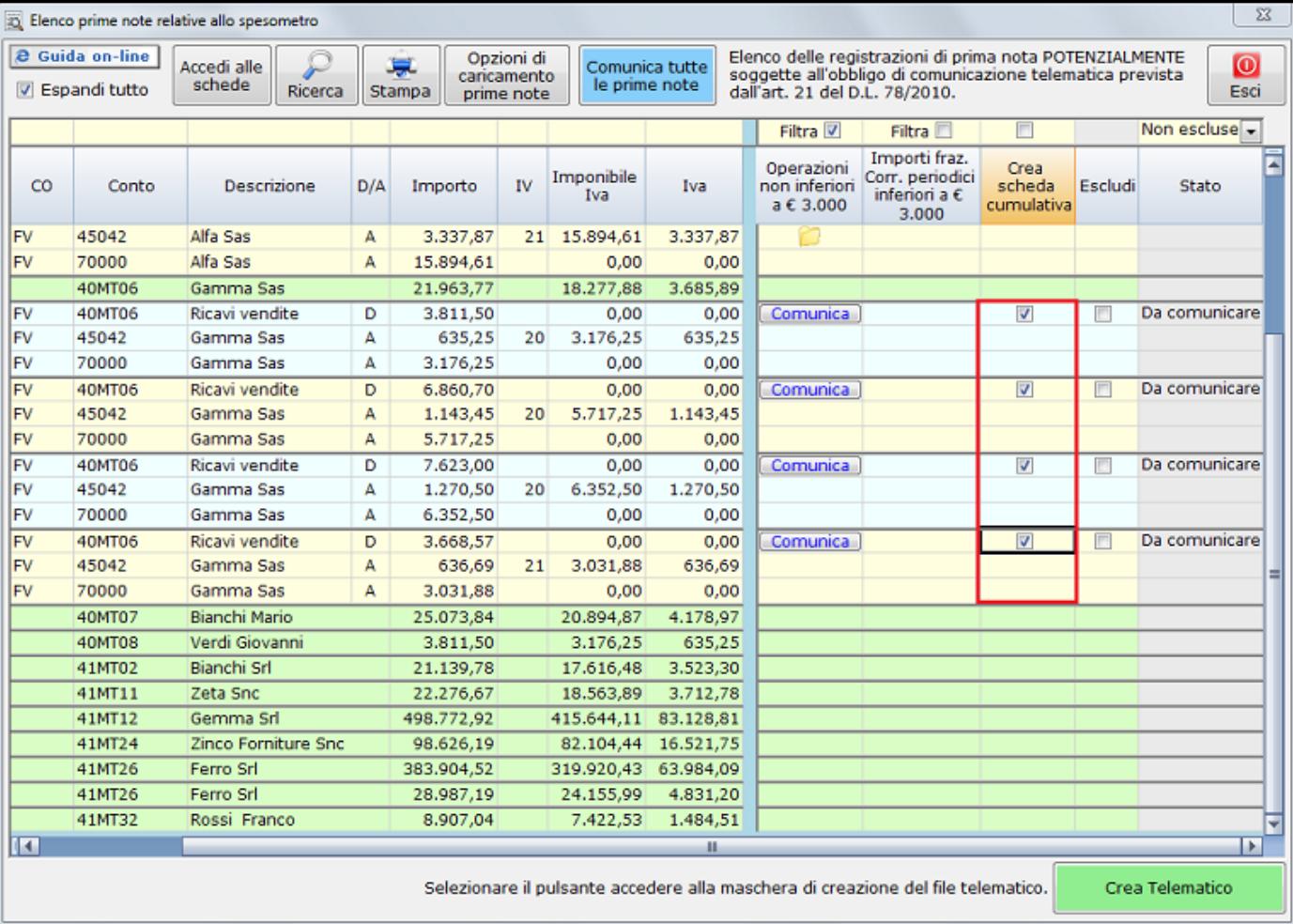

## **7.6.5.3.3.2.1. Operazioni anno corrente**

Prima di effettuare l'abbinamento tra operazioni nell'anno corrente l'utente deve procedere alla creazione di una scheda per ogni operazione che intende abbinare.

La creazione della scheda si definisce in tre fasi:

- Compilazione dei dati obbligatori
	- L'introduzione dei dati obbligatori nei rispettivi campi può essere fatta manualmente oppure in automatico a seconda che si crei una nuova scheda oppure si invii i dati dalla registrazione di prima nota
- Scelta della modalità di pagamento
- Scelta della tipologia di abbinamento
- Per creare la scheda spesometro è necessario scegliere come prima opzione "Nessun abbinamento". Successivamente si può procedere all'abbinamento come specificato qui di seguito.
- L'abbinamento delle operazioni si realizza posizionandosi in una delle schede da collegare e selezionando il campo "Anno corrente".

#### **Pulsante "Seleziona padre"**

Il pulsante **Le Seleziona padre** , della scheda corrente, permette di definire il documento di riferimento sul quale creare gli abbinamenti delle schede precedentemente create.

La registrazione "Padre" si seleziona dall'elenco proposto con un "Doppio click".

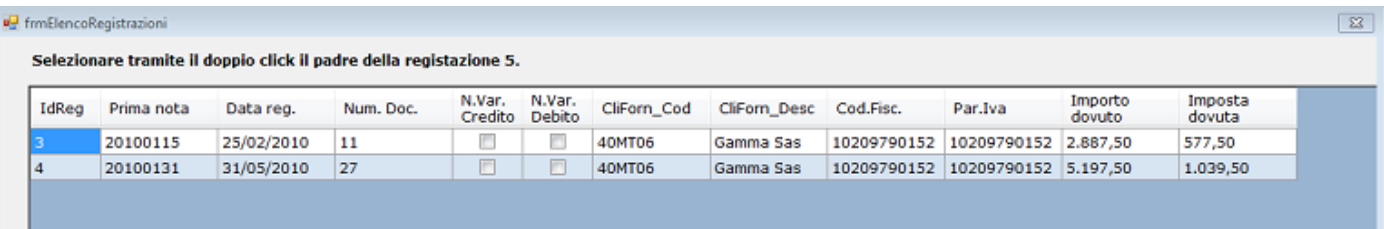

Tale registrazione e gli abbinamenti ad essa collegati, riguardano un'unica operazione da comunicare ai fini dello "Spesometro".

Le operazioni che sono visualizzate nell'elenco hanno lo stesso cliente/fornitore e la stessa modalità di pagamento della scheda in cui si è posizionati. Per visualizzare le operazioni relative a tutti i clienti/fornitori selezionare il campo .

#### ESEMPIO.

### CONTRATTO DI FORNITURA.

I corrispettivi periodici che derivano da questo contratto, dovranno essere comunicati dal soggetto dopo aver effettuato l'abbinamento. L'utente dovrà selezionare la registrazione "Padre" attraverso il pulsante "Seleziona padre". Il riferimento per l'abbinamento di tutte le operazioni dovrà essere, **esclusivamente, l'operazione "padre" precedentemente scelta**.

Nel caso in cui l'utente abbia già creato tutte le schede relative all'operazione da comunicare, **l'abbinamento si può effettuare posizionandosi nella scheda "padre", selezionando "abbina ai figli" e scegliendo con un check tutte le operazioni da abbinare visualizzate nell'elenco proposto.**

Le operazioni che sono visualizzate nell'elenco hanno lo stesso cliente/fornitore e la stessa modalità di pagamento della scheda in cui si è posizionati. Per visualizzare le operazioni relative a tutti i clienti/fornitori selezionare il campo "Carica tutti clienti/fornitori".

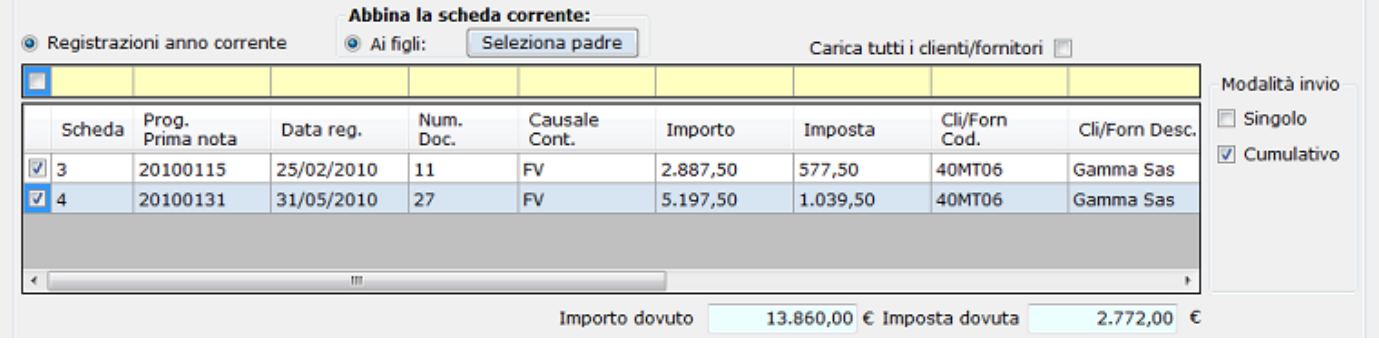

Esclusivamente nella "Scheda Padre", una volta effettuato l'abbinamento, nei campi "Importo dovuto" e "Imposta dovuta" sarà visualizzato l'importo totale di tutti gli abbinamenti effettuati.

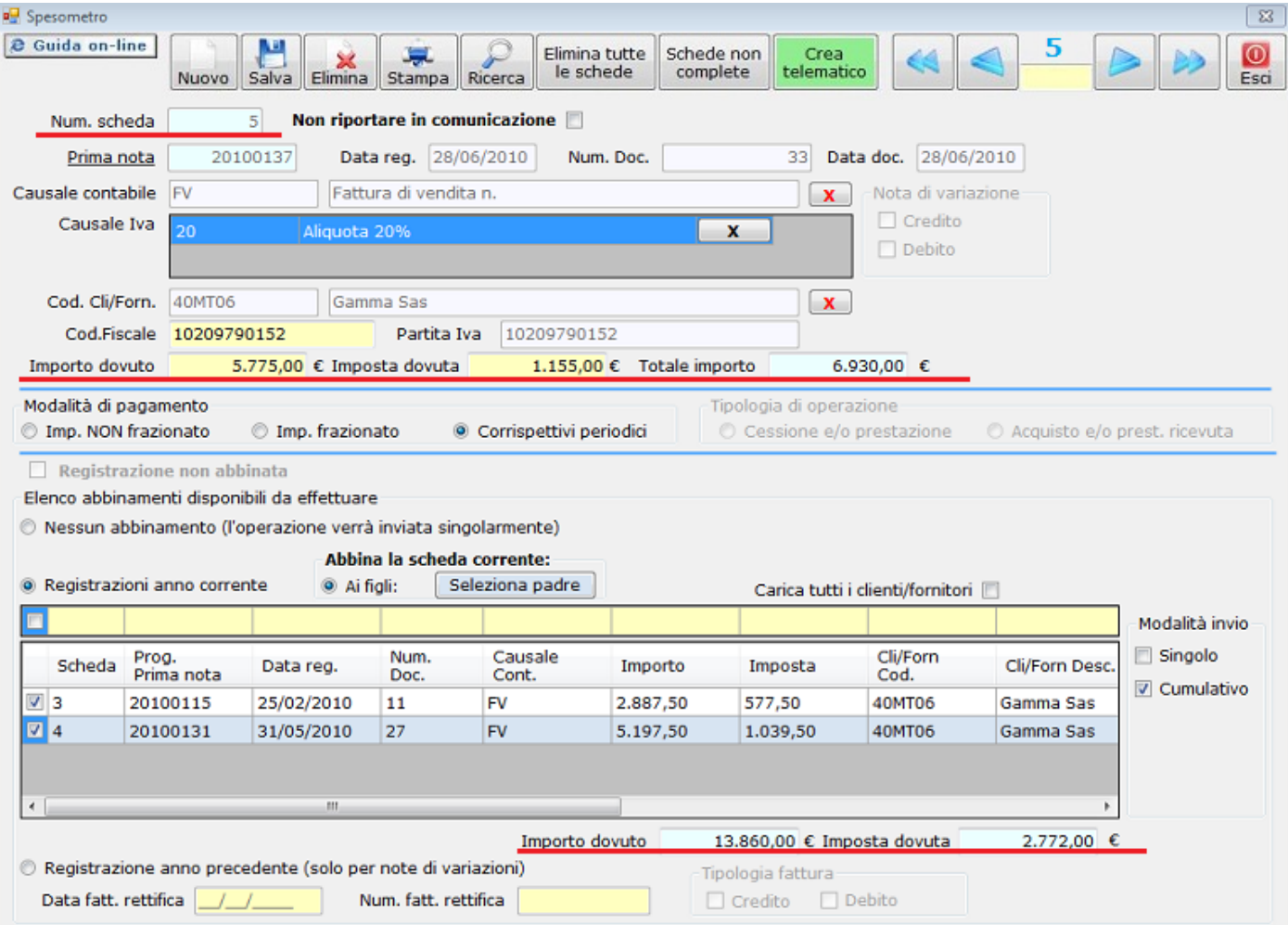

Mentre nelle "Schede Figlie" sarà visualizzato solo il messaggio: "Registrazione abbinata alla scheda n.\_\_"

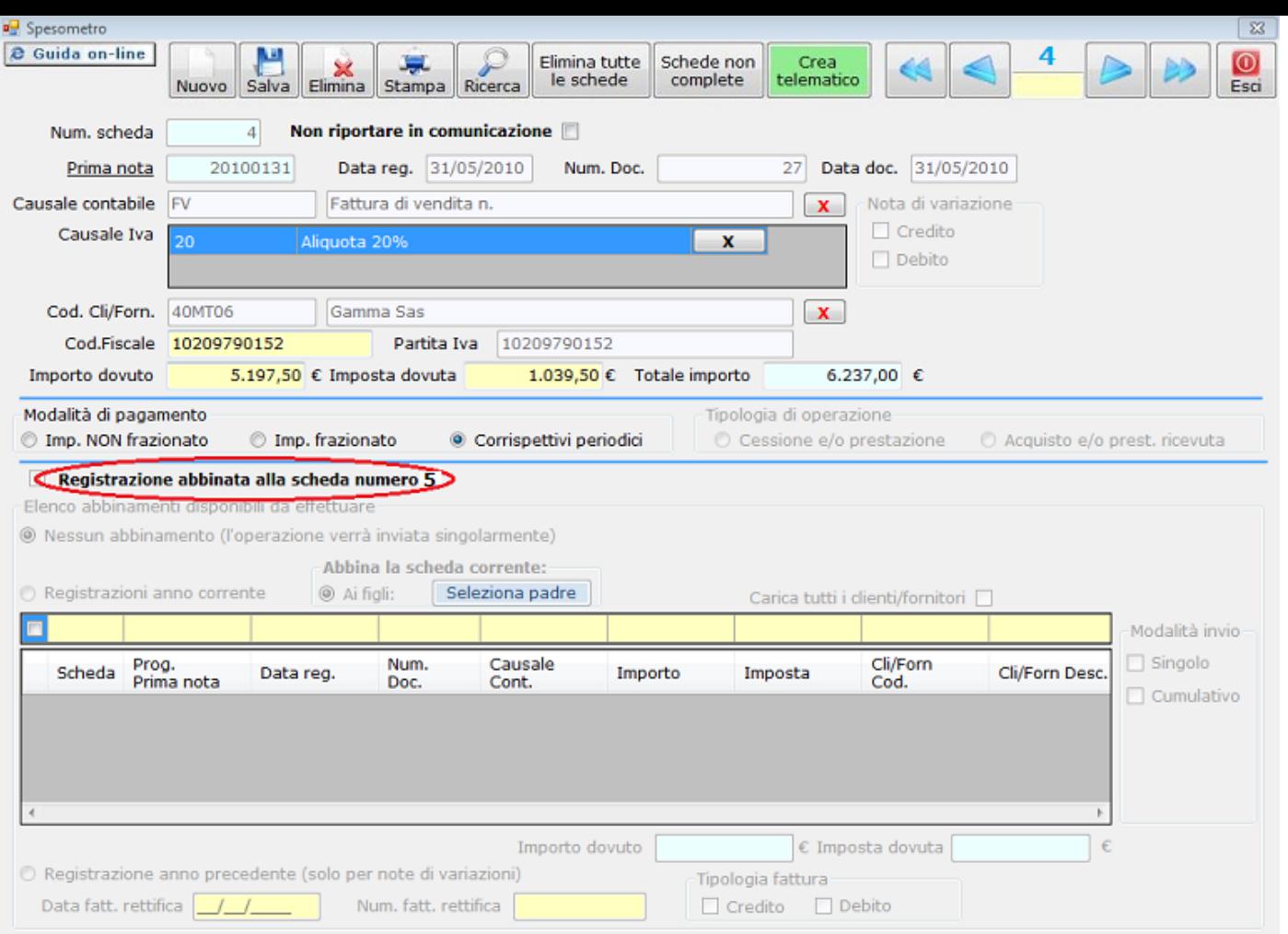

Nel caso in cui si scelga come modalità di pagamento importo frazionato o corrispettivi periodici, l'utente, dopo aver effettuato l'abbinamento, dovrà definire la modalità di invio. L'utente può scegliere tra due modalità di invio:

- **singolo** quando decide di comunicare il dettaglio degli importi delle singole registrazioni che compongono l'operazione;
- **cumulativo** quando si vuole comunicare l'importo totale dell'operazione.

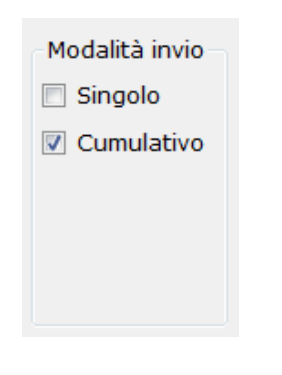

Dopo aver completato le operazioni, effettuare il salvataggio **Salva** 

**7.6.5.3.3.2.2. Operazioni anni precedenti**

L'abbinamento di operazioni relative ad anni precedenti è possibile solo in caso di comunicazione autonoma di note di variazioni relative a fatture già comunicate.

In questo caso è sufficiente inserire il check nel campo "Anni precedenti" e compilare i campi:

-Data fattura rettifica

-Num. Fatt. rettifica -Tipologia fattura : credito o debito

Al termine della procedura effettuare il salvataggio.

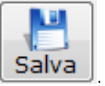

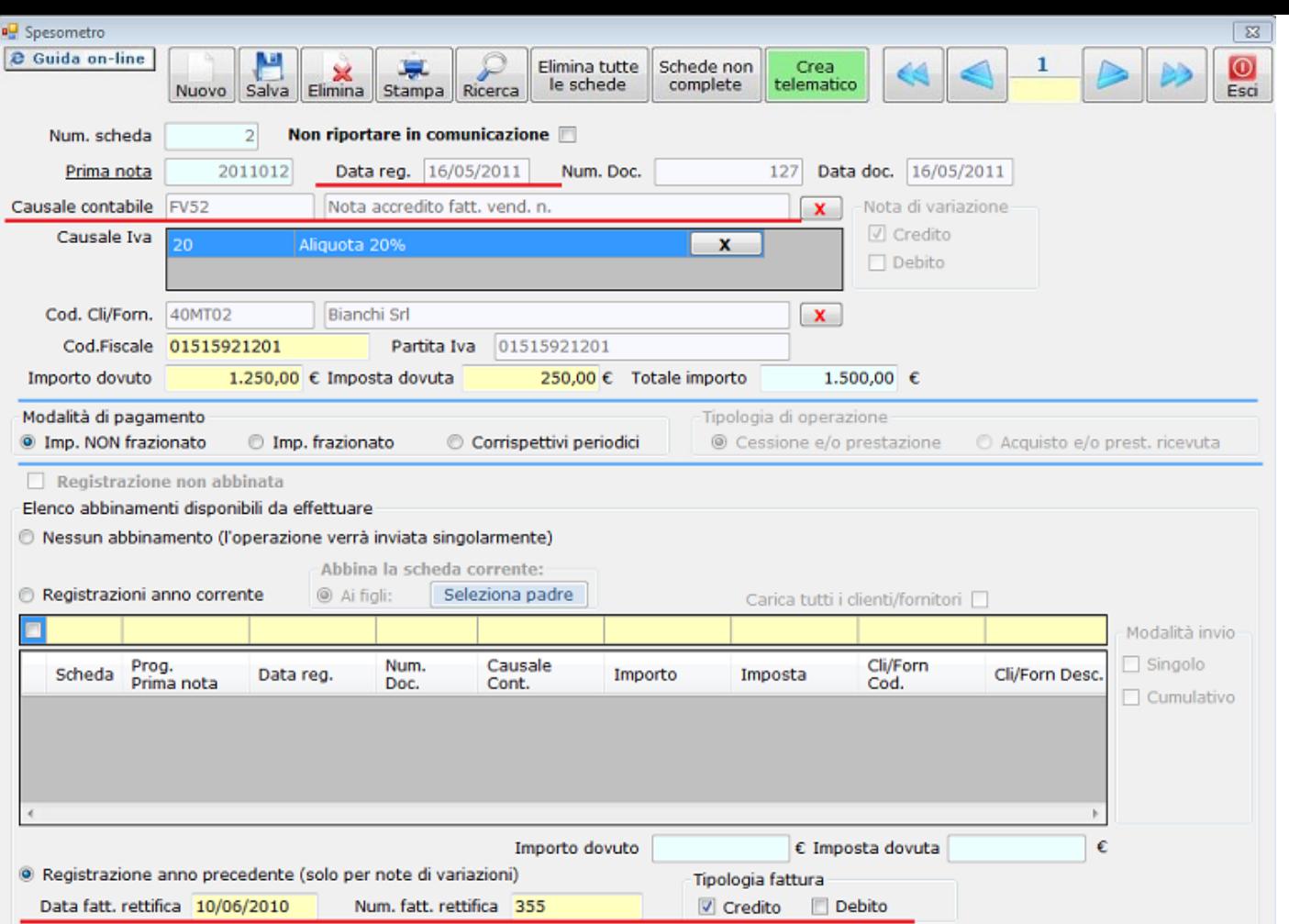

N° doc. 20902 - aggiornato il 17/11/2011 - Autore: GBsoftware

Articolo 18/11/2011 - Autore: GbSoftware SpA Art. 21 D.L. 78/2010 11/04/2012 - Autore: GBsoftware Decreto-legge del 2 marzo 2012 n. 16 - Articolo n.2 c.6  **Allegati** Circolare\_n24E\_30Maggio2011 .pdf Risposte\_ai\_quesiti.pdf Comunicato Stampa Spesometro 2011 del 05\_04\_12.pdf  **Documenti correlati**

GBsoftware S.p.A. - Via B. Oriani, 153 00197 Roma - C.Fisc. e P.Iva 07946271009 - Tel. 06.97626336 - Fax 075.9460737 - [email protected]